# **EBC NESTHAM APP**

# **1. అప్ లాగిన్ అవ్వడం:**

- a) Welfare Assistant(WEA/WDWS) మీ యొక్క ఆధార్ సెంబర్ తో APP లాగిన్ అవ్వాలి.
- b) ఆధార్ నెంబర్ ఎంటర్ చేసి సమ్మతి ని ఎంచుకొని Biometric Authentication చేయవలెను.
- c) **Biometric Authentication చేయు విధానము**:

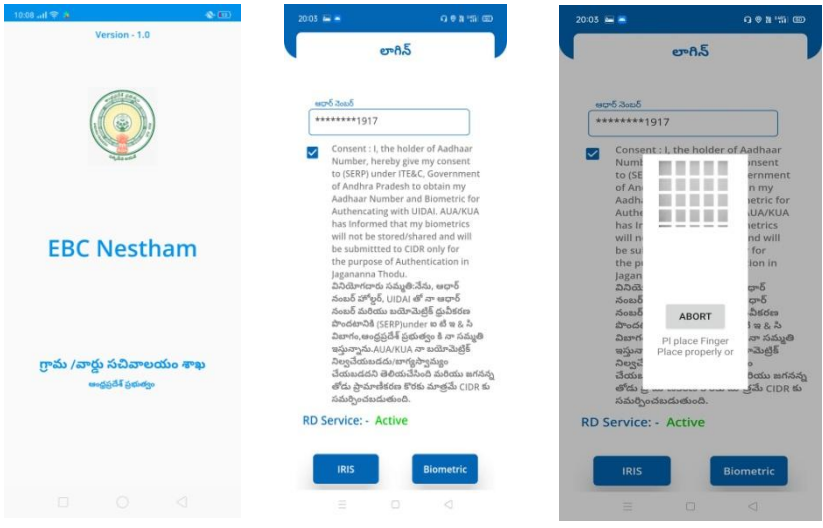

- d) Mantra, Startek, Next Biometric సంబంధించిన RD DEVICES లో మీరు ఎ RD Device అయితే ఉయోగిస్ా రో ఆ RD DEVICE యొక్క app మాత్రమే ఉంచి మిగిలిన వాటి ని తొలగించండి.
- e) **RD Device తో** మీ వ్ేయౌమ్ుద్ర వ్ేయెండి.
- f) పేలిముద్ర పేసిన తరువాత ఈ క్రింది విధంగా స్కీన్ కనిపిస్తుంది.

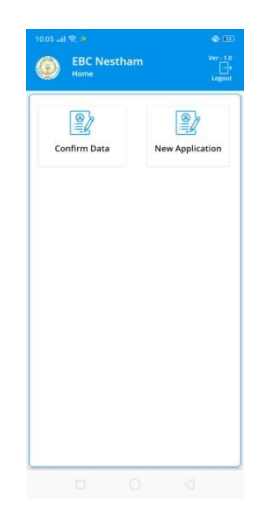

### **2. Home Screen :**

a) హోమ్ స్క్రీన్ లో Confirm Data, New Application ఉంటాయి.

#### 3. **Confirm Data** :

- a) Confirm Data ని క్లిక్ చేస్తే మీకు Beneficiary list వస్తుంది.
- b) Beneficiary list లో మీకు లబ్దిదారుని ఆధార్ నెంబర్, లబ్దిదారుని

పేరు వస్తాయి.

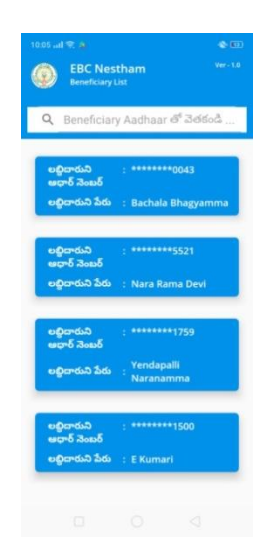

c) Beneficiary list ని క్లిక్ చేసిన తరువాత మీకు లబ్దిదారుని వివరాలు,

రశ్నలు ఉెంటాయి.

#### 4. **Beneficiary Details:**

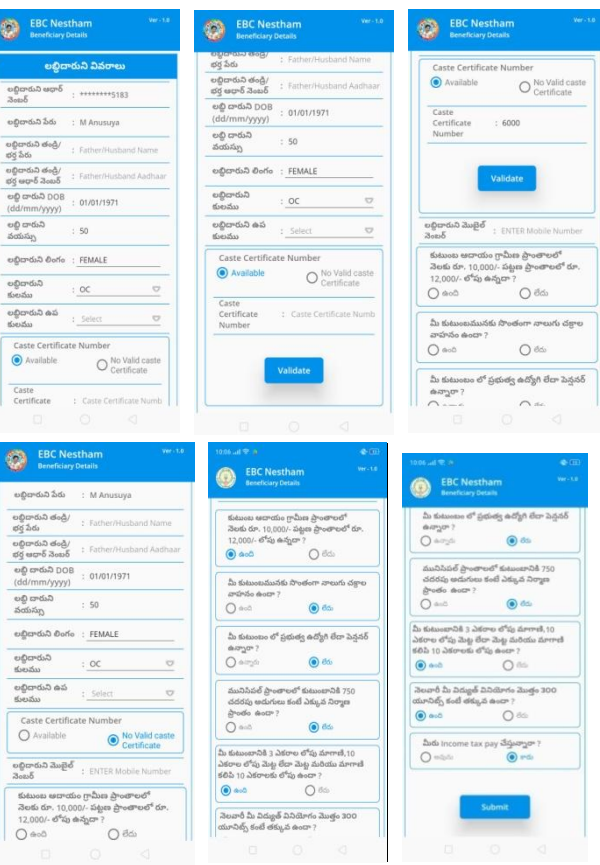

- d) లబ్దిదారుని వివరాలలో లబ్దిదారుని వివరాలు ఎంచుకొని ,Caste Certificate Number ద్గ్గర Available , No Valid Caste Ceritificate options క్లవు.
- e) లబ్దిదారుని వివరలలో Caste Certificate Number ద్గ్గర Available అని ఆప్షన్ క్లిక్ చేస్తే మీ యొక్క Caste Certificate Number ఎంటర్ చేసి, Validate అని క్లిక్ చేస్తే లబ్ధిదారుని Caste Details వస్తాయి.
- f) లబ్దిదారుని Caste Details లో మీరు select చేసుకున్న Caste, వచ్చిన Caste Correct అయితే Next Step కి వెళ్ళండి.
- g) లబ్దిదారుని వివరలలో Caste Certificate Number ద్గ్గర మీ ద్గ్గర Valid Caste Ceritificate లేక్పో తే No Valid Caste Ceritificate అని ఆషన్ క్ిక్ చేయెండి.
- h) ఇక్కడ ఇచ్చిన ప్రశ్నలకు సమాధానాలు ఎంచుకొని, submit బటన్ మీద క్ిక్ చేయెండి.
- i) సబ్మిట్ బటన్ మీద క్లిక్ చేసాక<u> లబ్దిదారుడు Eligible అయితే </u>లబ్దిదారుడు Ekyc చేయవలసి ఉంటుంది.

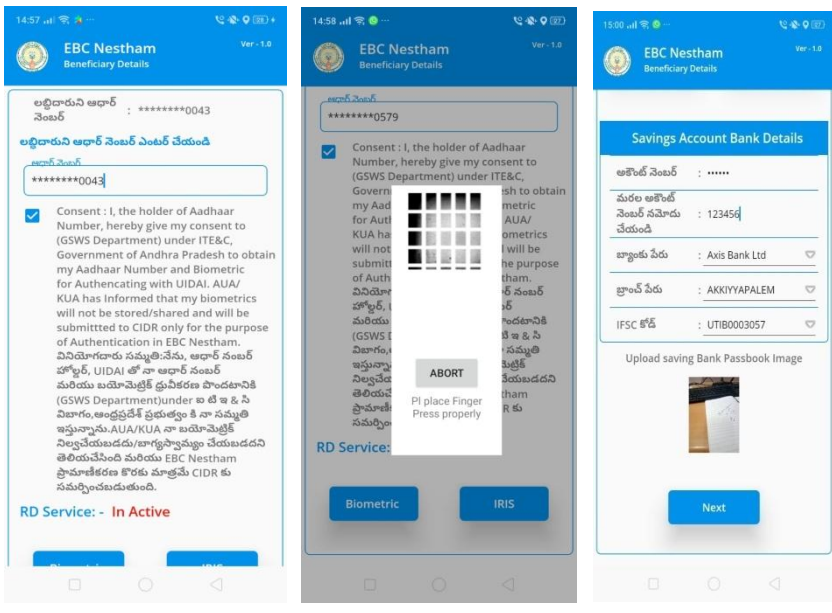

- j) లబ్దిదారుడు Ekyc చేసన త్రాత్ Savings Account Bank Details లో Bank details ఎెంటర్ చేయెండి.
- k) Upload saving Bank Passbook Image ద్గ్గర Bank passbook photo ని upload చేస Next క్ిక్ చేయెండి.
- l) Next క్లిక్ చేసిన తర్వాత మీకు ఈ క్రింది విధంగా స్క్రీన్స్ వస్తాయి.

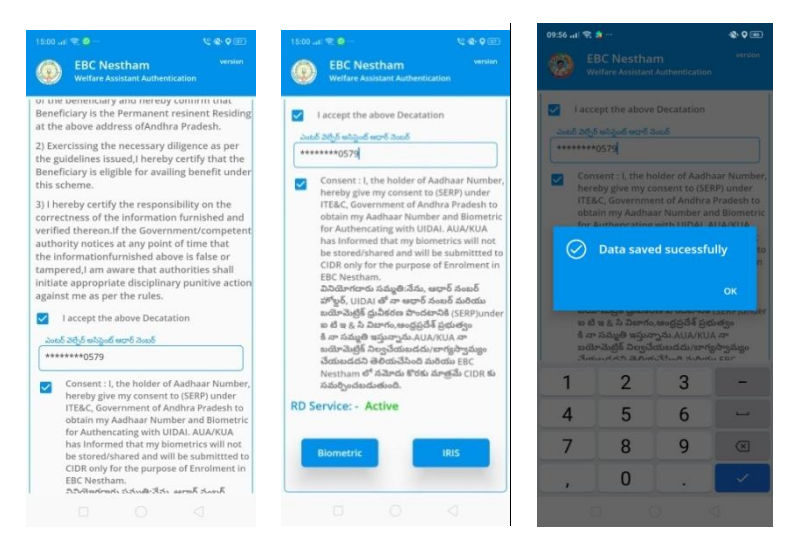

m) ఇక్కడ ఇచ్చిన షరతులు ని accept చేసి మీ Welfare Assistant

Ekyc చేయవలిసి ఉంటుంది.

n) Welfare Assistant Ekyc చేసన త్రాత్ Data Saved

Successfully అని మెసేజ్ వస్తుంది.

o) సబ్మిట్ బటన్ మీద క్లిక్ చేసాక లబ్దిదారుడు InEligible అయితే మీ

Welfare Assistant Ekyc చేయవలిసి ఉంటుంది.

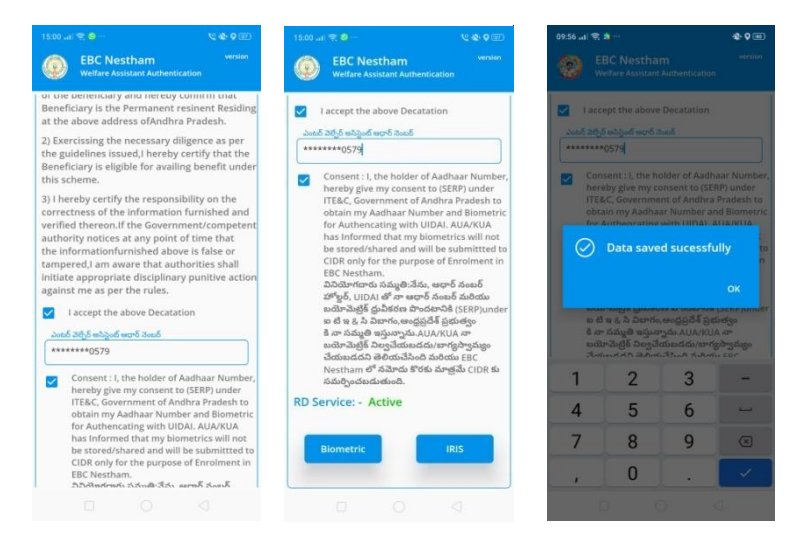

p) Welfare Assistant Ekyc చేసన త్రాత్ Data Saved

Successfully అని మెసేజ్ వస్తుంది.

# **5. New Application :**

- a) New Application ని క్లిక్ చేస్తే మీకు ఈ క్రింది విధంగా స్క్రీన్ కనిపిస్తుంది.
- b) మీరు మీ యొక్క ఆధార్ నెంబర్ ని ఎంటర్ చేసి get Details బటన్

మీద క్లిక్ చేస్తే Beneficiary Details screen కనిపిస్తుంది.

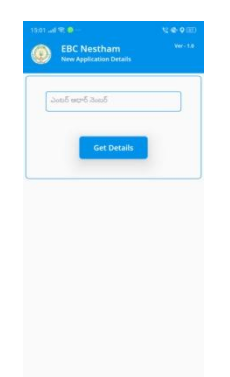

c) Beneficiary Details screen, పైన ఇచ్చిన డాక్యుమెంట్ లో step 4

(Beneficiary Details) procedure ను follow అవ్వండి.